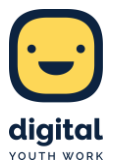

# **Mit Padlet Leitlinien für die digitale Mediennutzung erarbeiten**

#### **Ziele**

Mithilfe der App "Padlet" lassen sich auch in großen Gruppen ganz einfach und schnell Ideen, Denkansätze und Vorschläge sammeln und übersichtlich darstellen. Die Anwendung kann als eine Art digitale Mindmap genutzt werden, die jedoch mehr Übersichtlichkeit überzeugt, da Gedanken verschoben, zusammengefasst, geliked und geclustert werden können. Das Zusammentragen von Ideen funktioniert zudem sehr zügig, da alle Teilnehmer\*innen sich zeitgleich einbringen können. Die Mindmap kann an eine Leinwand projiziert werden, sodass alle Teilnehmer\*innen die Beiträge der anderen lesen können, auf Wunsch anonym.

Padlet eignet sich in dieser Form sehr gut, um über spezifische Themen in eine Diskussion zu geraten und gemeinsame Regeln und Leitlinien zu entwickeln. Kindern und Jugendlichen fällt es häufig deutlich leichter, sich an diese zu halten und sie zu respektieren, wenn sie an der Erstellung selbiger beteiligt waren. Sie übernehmen auf diese Weise Verantwortung und beziehen Position. Über das vorgestellte Tool lassen sich zu etlichen relevanten Themen Leitlinien entwickeln und Diskussionen in Gang bringen.

Eine wichtige Frage, die immer wieder aufkommt und über die mithilfe von "Padlet" diskutiert werden kann, ist zum Beispiel der Gebrauch digitaler Medien allgemein und im Speziellen in Jugendzentren. Da die Besucher\*innen dieser Einrichtungen direkt von der Frage betroffen sind, ist es sinnvoll, sie selbst mitentscheiden zu lassen, ob und wie digitale Medien in Jugendzentren genutzt werden sollten.

Die Entwicklung gemeinsamer Leitlinien funktioniert über "Padlet" ausgezeichnet, da mehrere Gruppen oder Einzelpersonen die Anwendung gleichzeitig nutzen können – ihre jeweiligen Ansichten, Vorschläge und Ideen ploppen gleichzeitig auf, sodass die Teilnehmer\*innen sich gegenseitig inspirieren und Meinungen der Gruppe gleichberechtigt sichtbar werden. Schnell können Teilnehmer\*innen durch das Liken oder Kommentieren von Beiträgen auch Zu- oder Widerspruch ausdrücken, diese Funktion kann allerdings deaktiviert werden.

Dabei spielen Dynamiken, die häufig in größeren, mündlichen Diskussionsrunden von Bedeutung sind, kaum eine oder keine Rolle. Ein Beispiel hierfür ist, dass dominante Teilnerhmer\*innen meist viele ihrer Gedanken preisgeben, während zurückhaltende Kinder und Jugendliche sich oft wenig einbringen. Durch "Padlet" fällt es vielen introvertierten Heranwachsenden leichter, ihre Meinung zu äußern, da sie diese anonym und schriftlich abgeben können, falls dies von der pädagogischen Leitung gewünscht ist, und nicht aktiv auf sich aufmerksam machen müssen, um gehört zu werden. Sie können sich so besonders einfach und beliebig oft einbringen, ohne dass dies von anderen Heranwachsenden möglicherweise negativ wahrgenommen wird.

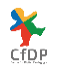

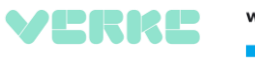

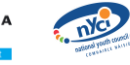

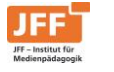

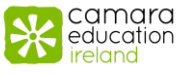

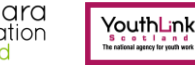

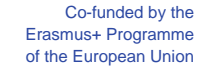

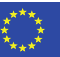

Als digitales Medium lässt sich mit Padlet zudem die Medienkompetenz der Teilnehmer\*innen stärken.

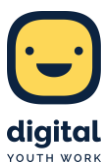

## **Durchführung**

Die Erstellung der jeweiligen "Padlet"-Vorlage sollte von der pädagogischen Leitung im Vorhinein erledigt werden, sodass die Teilnehmer\*innen sofort starten können. "Padlet" bietet grundsätzlich eine Vielzahl möglicher Vorlagen an, die unterschiedliche Funktionen und Vorteile bieten. Für die Erstellung gemeinsamer Richtlinien in Gruppen bietet sich vor allem das Board "Canvas" an, da hier Beiträge ganz nach Belieben von der Leitung schon während oder gemeinsam mit der Gruppe nach der Übung kategorisiert und verschoben werden können, sodass die Übersichtlichkeit gewahrt bleibt.

| $+$ MAKE A PADLET | $\bigcirc$ : GALLERY<br>CD JOIN A PADLET         | $\mathcal{P}$ UPGRADE                           |
|-------------------|--------------------------------------------------|-------------------------------------------------|
| $\sqrt{2}$        |                                                  |                                                 |
| <b>Recents</b>    |                                                  | Recently viewed or updated padlets appear here. |
| Made              |                                                  | <b>MAKE A PADLET</b>                            |
| Shared            |                                                  |                                                 |
| Liked             |                                                  | $\curvearrowright$                              |
| Network           |                                                  |                                                 |
| <b>NEW FOLDER</b> |                                                  |                                                 |
|                   |                                                  |                                                 |
|                   |                                                  |                                                 |
| .                 | $-$<br>$\overline{\phantom{a}}$<br>$\sim$ $\sim$ | $-11$                                           |

Alle Abbildungen: Eigene Screenshots aus Padlet

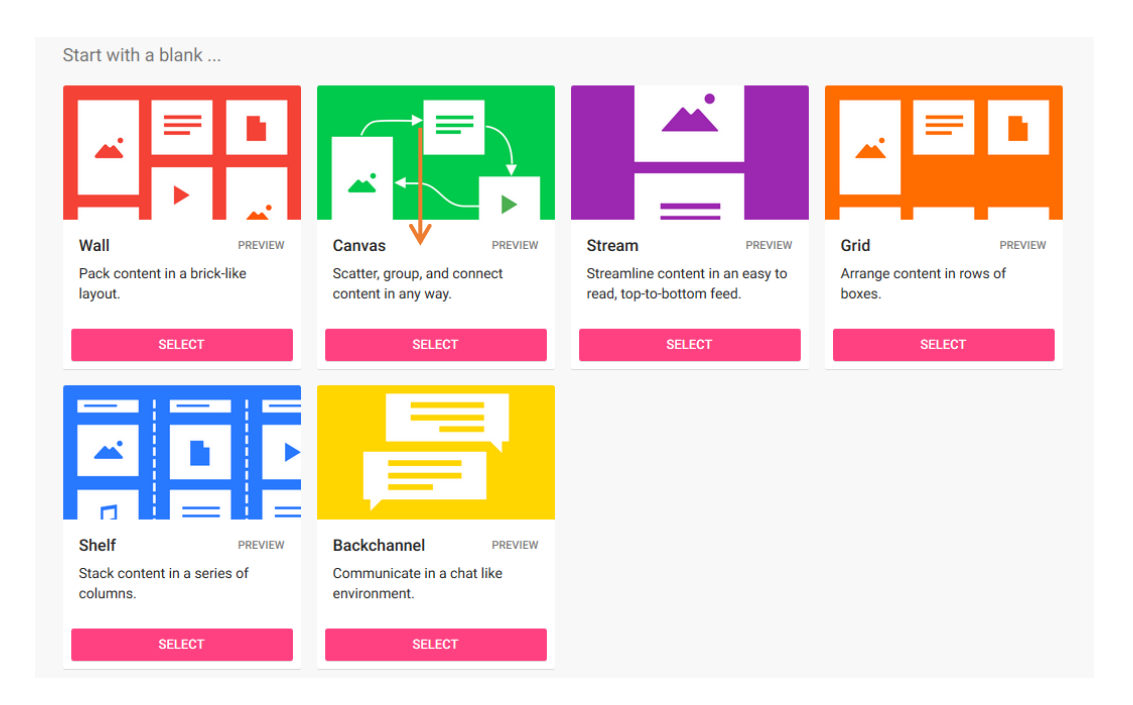

Ist das richtige Board ausgewählt, lassen sich am rechten Rand der Name der Vorlage, das Hintergrundbild und viele weitere optische Details einstellen. Scrollt man in der Leiste weiter herunter, stößt man auch auf wichtige Optionen, die den Ablauf der Gruppenübung prägen. Beispielsweise lässt sich hier regeln, ob die Posts anonym oder mit Namen auf dem Board angezeigt werden, ob die

camara

education reland

YouthLink

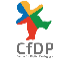

VERKE

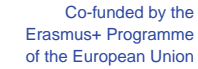

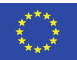

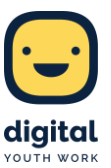

jeweiligen Beiträge kommentiert, geliked, mit "Daumen hoch" oder "Daumen runter" markiert werden können, um so Stimmungsbilder sichtbar zu machen. Wenn die passenden Einstellungen vorgenommen wurden, lässt sich mit einem Klick auf den Button "Next" fortfahren.

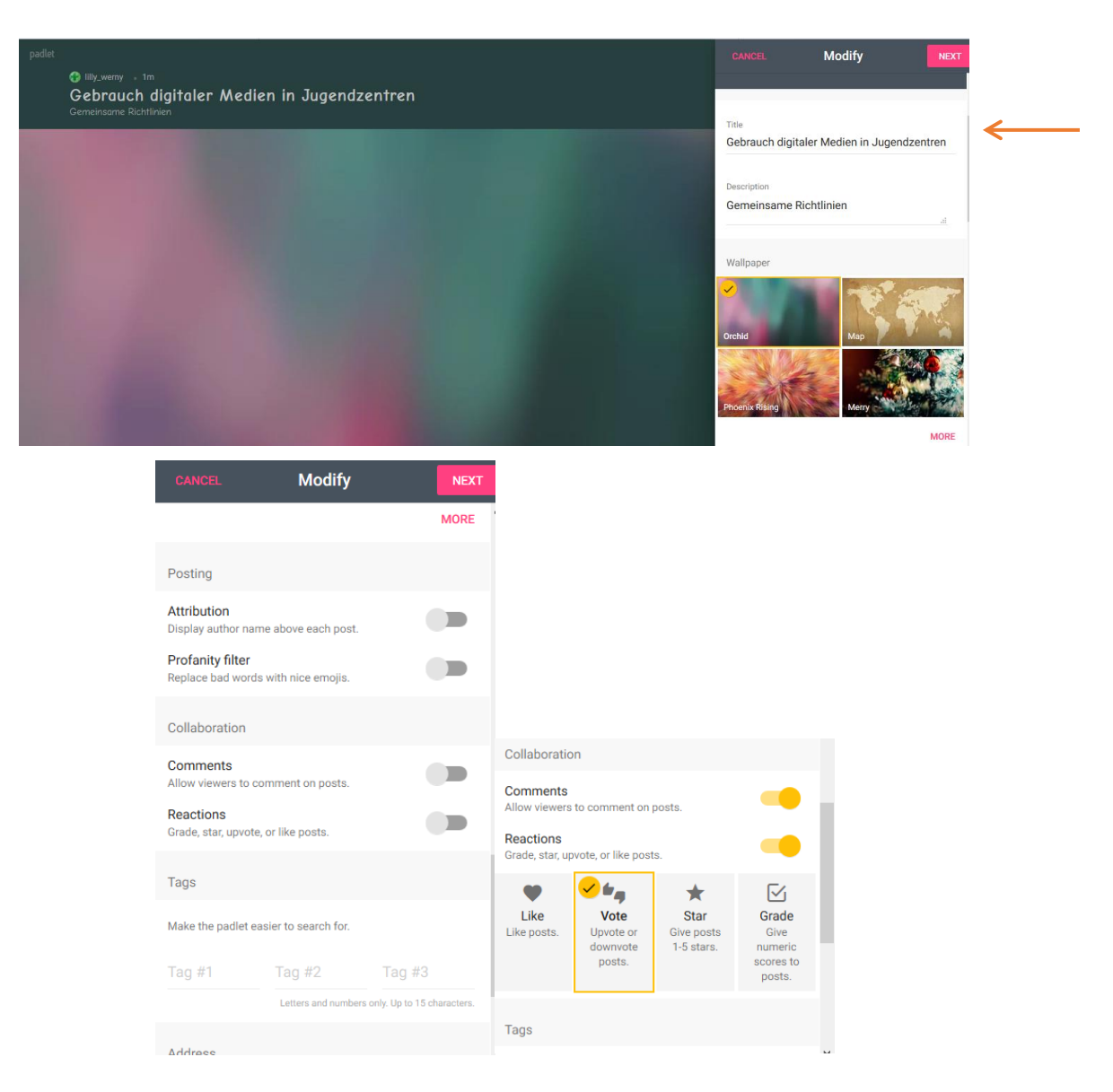

Wenn gewünscht kann man auf dem Board auch schon verschiedene Kategorien erstellen, unter die die Teilnehmer\*innen ihre Beiträge posten können, also zum Beispiel "Smartphone", "Spielekonsole" oder ähnliches. Hierzu genügt ein Klick auf das "+"-Symbol unten rechts. Es öffnet sich nun ein Kasten im Board, in den man eine Kategorie eingeben kann. Die jeweiligen Kategorien können nach Wunsch durch Anklicken und Gedrückt-Halten der Maustaste auf dem Board verschoben werden.

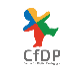

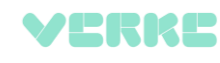

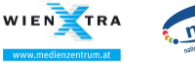

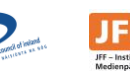

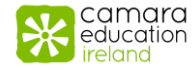

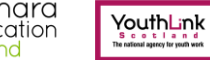

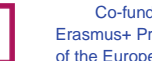

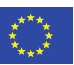

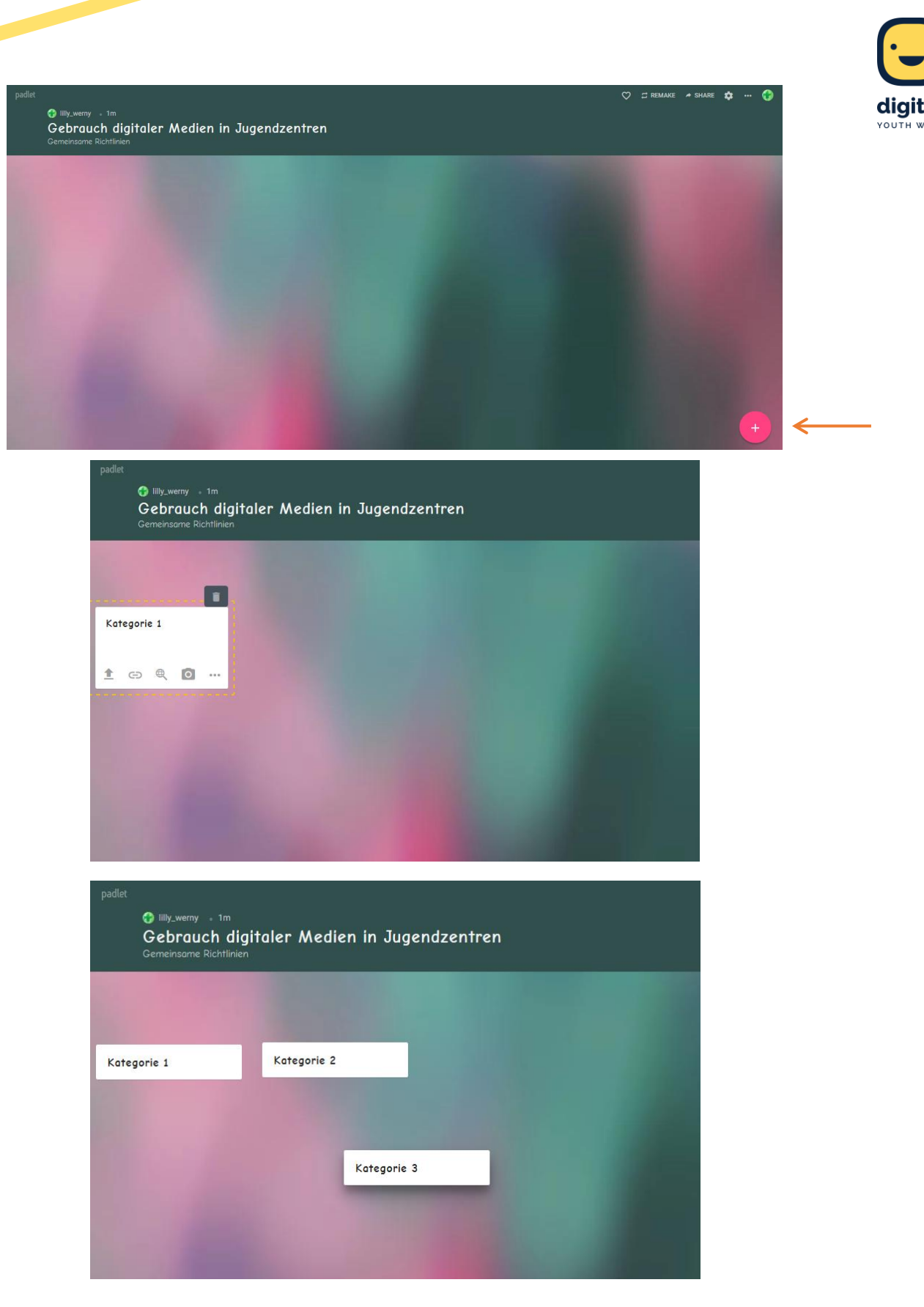

Nun steht das Board für die Übung mit den Heranwachsenden bereit. Vor dem Gebrauch der App durch die Kinder und Jugendlichen kann es zunächst einen kurzen inhaltlichen Input zu dem jeweiligen Thema geben, für das gemeinsame Richtlinien erstellt werden sollen, also beispielsweise den Gebrauch digitaler Medien in Jugendzentren.

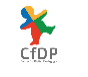

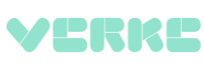

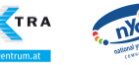

WIEN

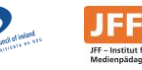

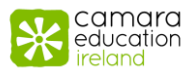

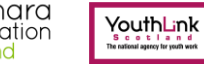

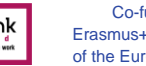

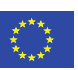

Anschließend kann es eine Einführung in die Anwendung "Padlet" geben, diese ist je nach Alter und Erfahrungsgrad der Teilnehmer\*innen allerdings nicht unbedingt nötig oder kann zumindest sehr knapp gehalten werden, da die Bedienung der App prinzipiell selbsterklärend ist.

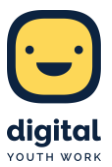

Die Schüler\*innen können ihre Überlegungen anschließend direkt in Padlet eintragen, entweder in Einzelarbeit oder in Kleingruppen. Hierzu klicken sie einfach auf das "+"-Symbol unten rechts und es öffnet sich auch hier wieder der Kasten auf dem Board, in den die Teilnehmer\*innen Text eingeben, wenn gewünscht mit Titel. Es ist auch möglich, eine Vielzahl an Medien in den Post einzubetten, zum Beispiel Bilder, Videos, Karten, Links und mehr. Hierzu den "..."-Button am unteren Rand des Kastens anklicken.

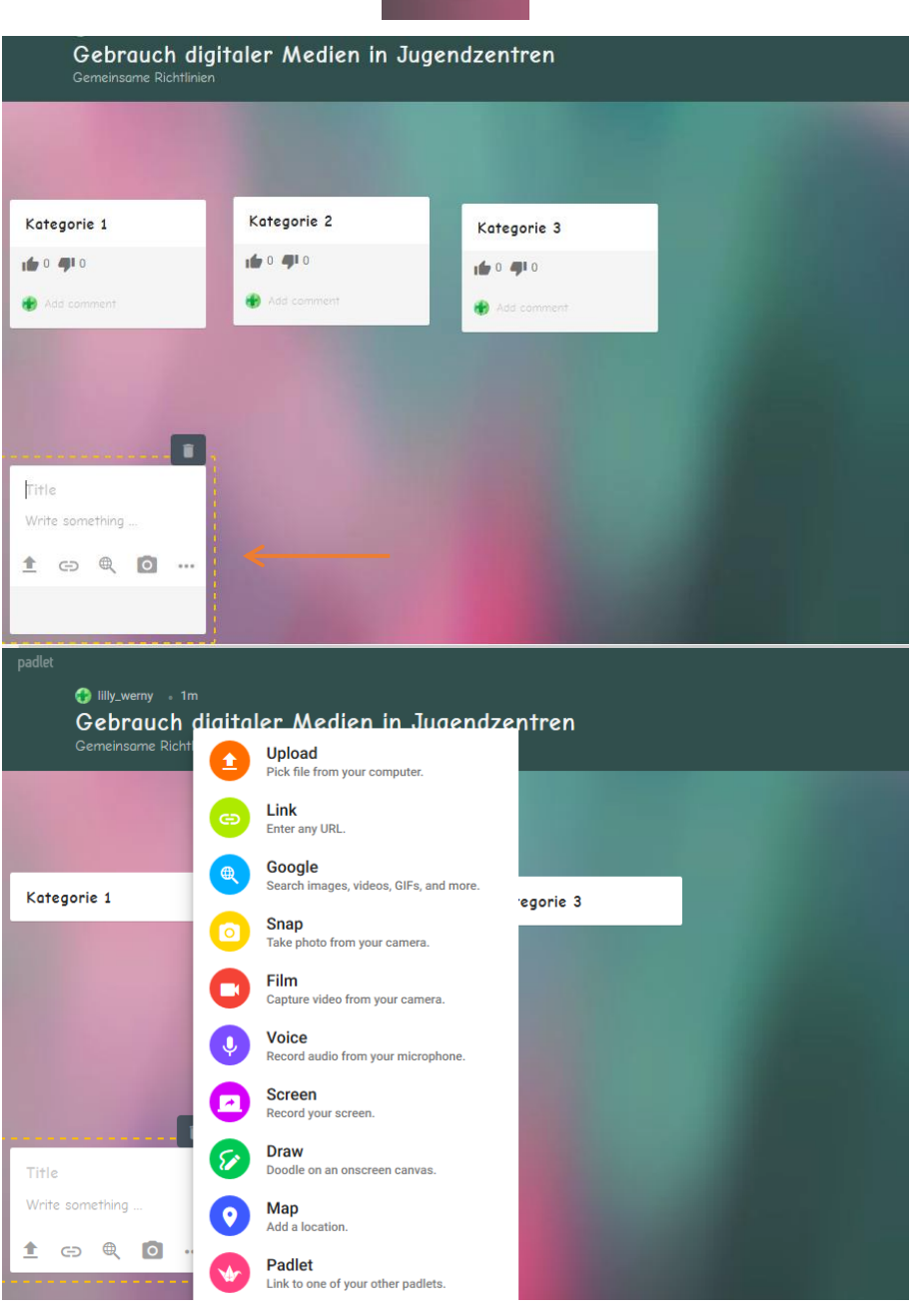

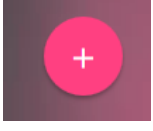

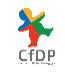

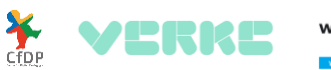

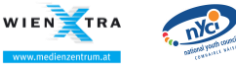

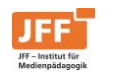

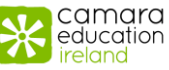

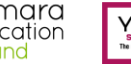

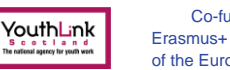

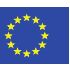

Anschließend lässt sich der Beitrag an die passende Stelle auf dem Board schieben, entweder direkt von dem Autor oder von der pädagogischen Leitung. Hierfür sollte ein zusätzliches Tablet an einen Beamer angeschlossen werden, sodass alle Teilnehmer\*innen die verschiedenen Ideen als Projektion an der Leinwand sehen und die pädagogische Leitung Beiträge durch Anklicken, Gedrückt-Halten und Verschieben clustern kann. Genauer können die jeweiligen Posts auf dem Tablet angeordnet, zusammengefasst und kategorisiert werden, sodass eine Art übersichtliche Mindmap entsteht, in der jede\*r gleichberechtigt und zeitgleich Vorschläge einbringen kann.

Die Beiträge können auch gelöscht, farblich hervorgehoben oder, je nach Einstellung, mit "Daumen hoch" oder "Daumen runter" markiert werden. Letzteres ist über einen Klick auf den jeweiligen Daumen möglich, das Löschen beziehungsweise Bearbeiten über ein Anklicken des jeweiligen Posts und einen Klick auf das Mülleimer- beziehungsweise das "..."-Symbol möglich.

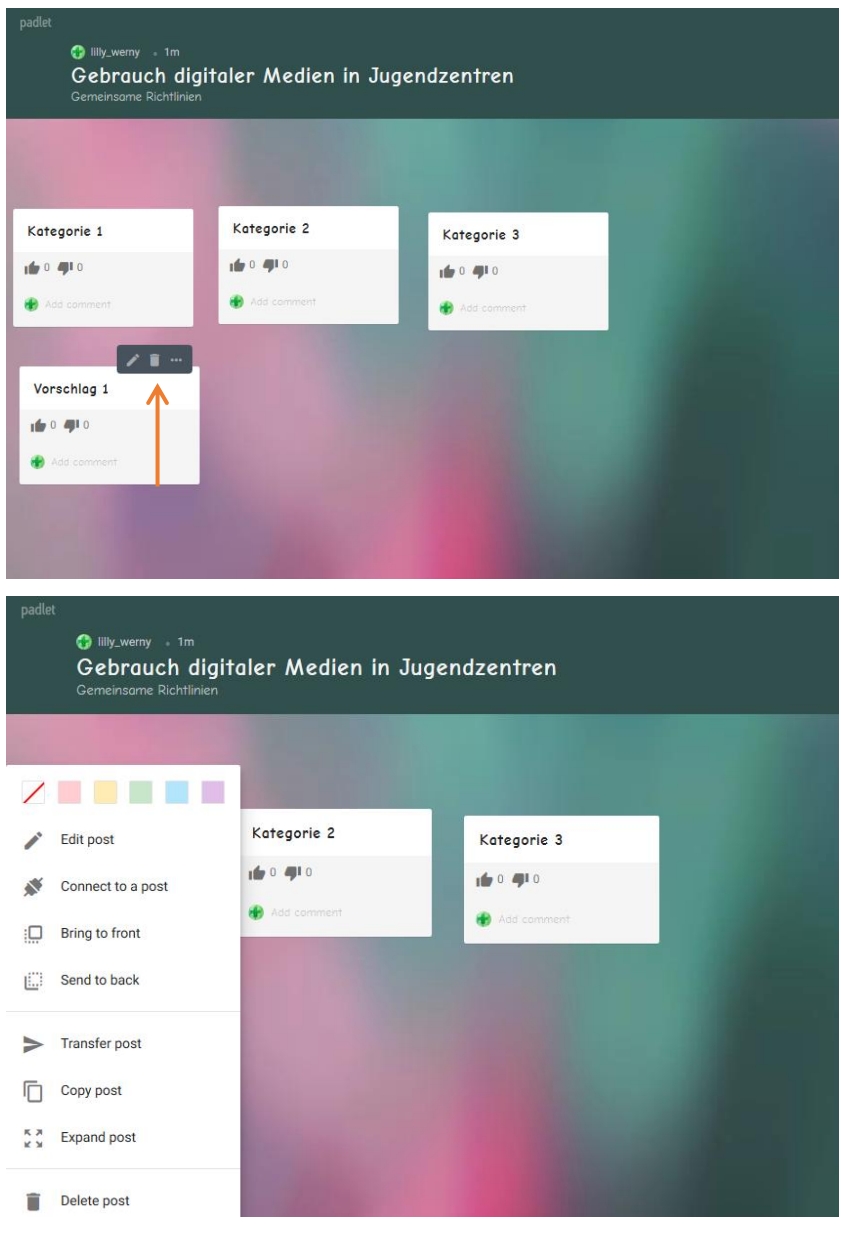

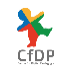

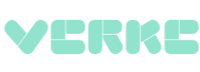

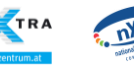

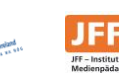

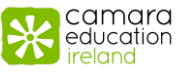

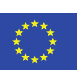

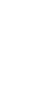

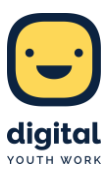

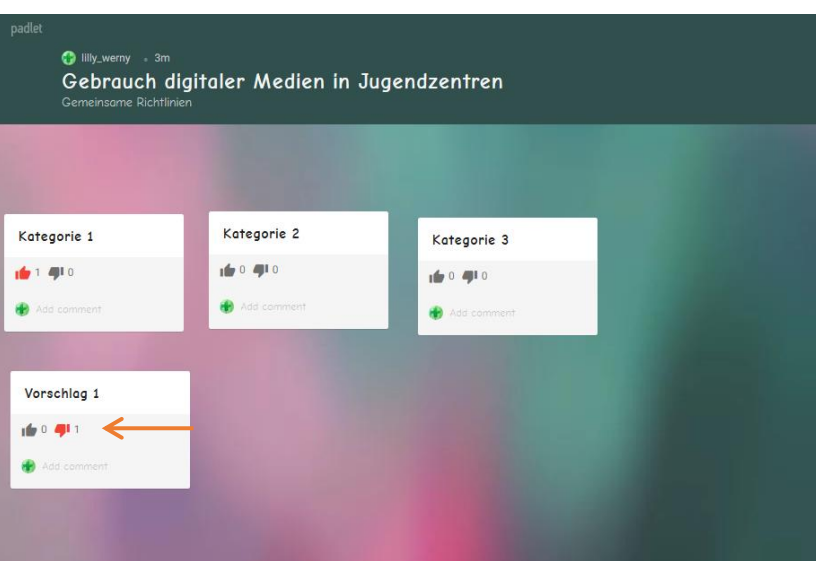

Nach einigen Minuten sollten die Schüler\*innen die Tablets beiseitelegen und das entstandene Board mit Vorschlägen wird diskutiert, gegliedert und optimiert. Auf diese Weise entsteht eine Diskussionsgrundlage, die unter pädagogischer Unterstützung reflektiert und zu gemeinsamen Richtlinien zur Mediennutzung in Jugendzentren oder vergleichbaren Regelwerken erweitert werden kann.

Nach Fertigstellung kann das Board beispielsweise exportiert, geteilt oder gedruckt werden. Dies funktioniert über das "…"-Symbol oben rechts und die anschließend aufploppende Leiste.

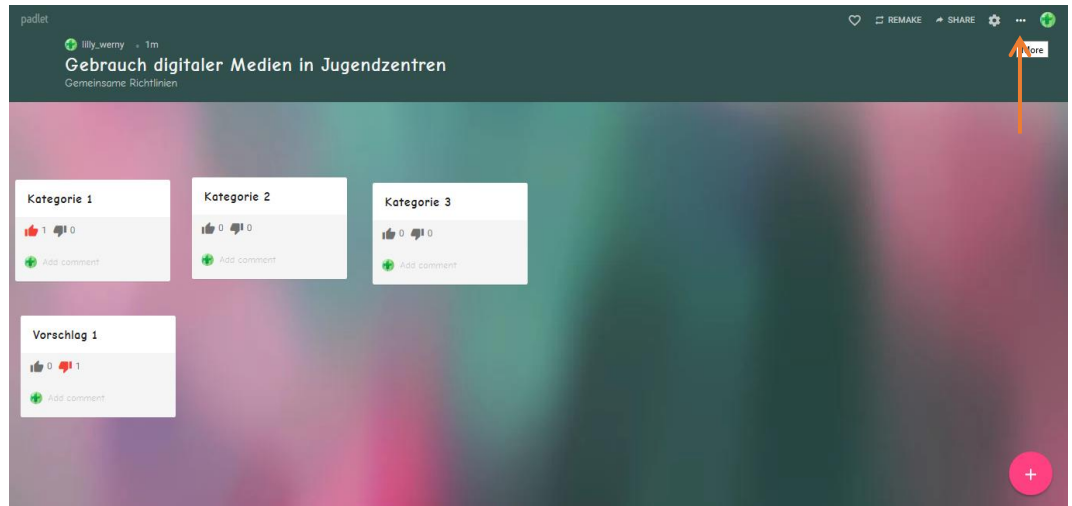

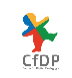

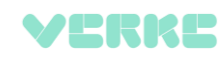

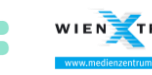

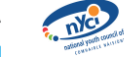

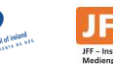

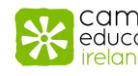

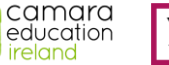

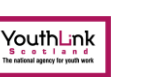

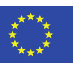

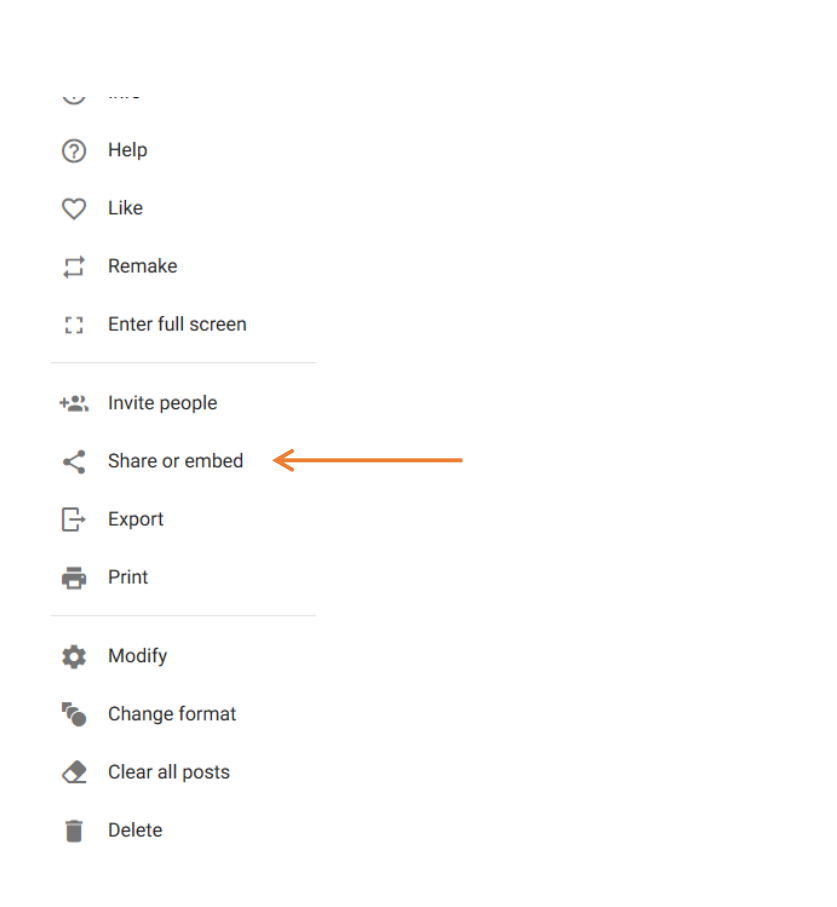

### **Wirkung**

Die übersichtliche und einfache Sammlung und Darstellung komplexer Meinungen und Ideen, die die App "Padlet" bietet, sticht besonders hervor, auch im Gegensatz zu vergleichbaren handschriftlichen Mindmaps. Während man bei dieser traditionellen Methode als Teilnehmer\*in aktiv auf sich aufmerksam machen muss und eventuell nicht mehrmals an die Reihe kommt, können Schüler\*innen sich mithilfe von "Paldet" deutlich einfacher, schneller und beliebig oft innerhalb eines bestimmten Zeitraums Gehör verschaffen. Vorschläge können anonym abgegeben werden, sodass die Hemmschwelle geringer ist. Zudem passt die Anwendung als modernes Medium in die Lebenswelt von Kindern und Jugendlichen und bietet daher eine Möglichkeit, ihnen entgegenzukommen und sie für das Mitmachen zu motivieren.

### **Ressourcen**

Für die Nutzung der App sind Tablets sowie WLAN nötig.

#### **Links**

de.padlet.com

YERKE

#### $(C<sub>0</sub>)$  DY-SA

Mit Padlet Leitlinien für die digitale Mediennutzung erarbeiten von JFF - Institut für Medienpädagogik in Forschung und Praxis wurde im Projekt "digitally agile youth work" mit einer Förderung von Erasmus+ umgesetzt und ist lizenziert unter einer Creative Commons Namensnennung - Weitergabe unter gleichen Bedingungen 4.0 International Lizenz.

camara

education

YouthLink

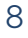

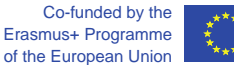